# スケールアウトパフォーマンス / 可用性クラスターの活用

企業経営の主要な業務を支える基幹システムは、日々変化するマーケットのニーズに対 応できる柔軟な環境や迅速にリリースできるプロセスの確立に加え、システム停止によ るビジネスへの影響を回避するために、安定した稼働を強く求められます。

基幹システムの高可用性を実現する方法の1つとしてクラスタリングソフトを使用し たシステムの冗長化が挙げられますが、これは物理的障害などが発生した場合に、アク ティブサーバーとスタンバイサーバーを自動的に切り替え、システムの停止を回避する ものです。

加えて、実行環境のスペックを増強する「スケールアップ」、実行環境を複数用意して 処理の負荷を分散させる「スケールアウト」は、想定外の負荷による大幅な処理の遅延 や、その結果としてのシステム停止を未然に防ぐ対策として、コンテナのオーケストレ ーションサービスやクラウドにおいても広く利用されています。

さらに、基幹システムに関連するすべてのソフトウェアが個々に高可用性を意識した機 能を持ち合わせていれば、幾重にも対策を施すことができ、安定したシステムを提供す ることが可能になります。

Enterprise Developer / Enterprise Server はスケールアウトパフォーマンス/可用性 クラスター機能をデフォルトで提供しており、複数の Enterprise Server インスタン スを単一システムイメージで運用、管理することができます。この構成を取り入れるこ とにより、JCL 処理は負荷分散され、単一障害点を最小限に抑えることができます。

本文書では、Enterprise Developer / Enterprise Server 製品を使用したスケールアウ トパフォーマンス/可用性クラスターを実現する方法について解説します。

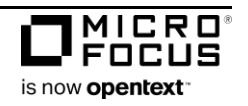

Micro Focus Enterprise Developer / Enterprise Server

# 目次

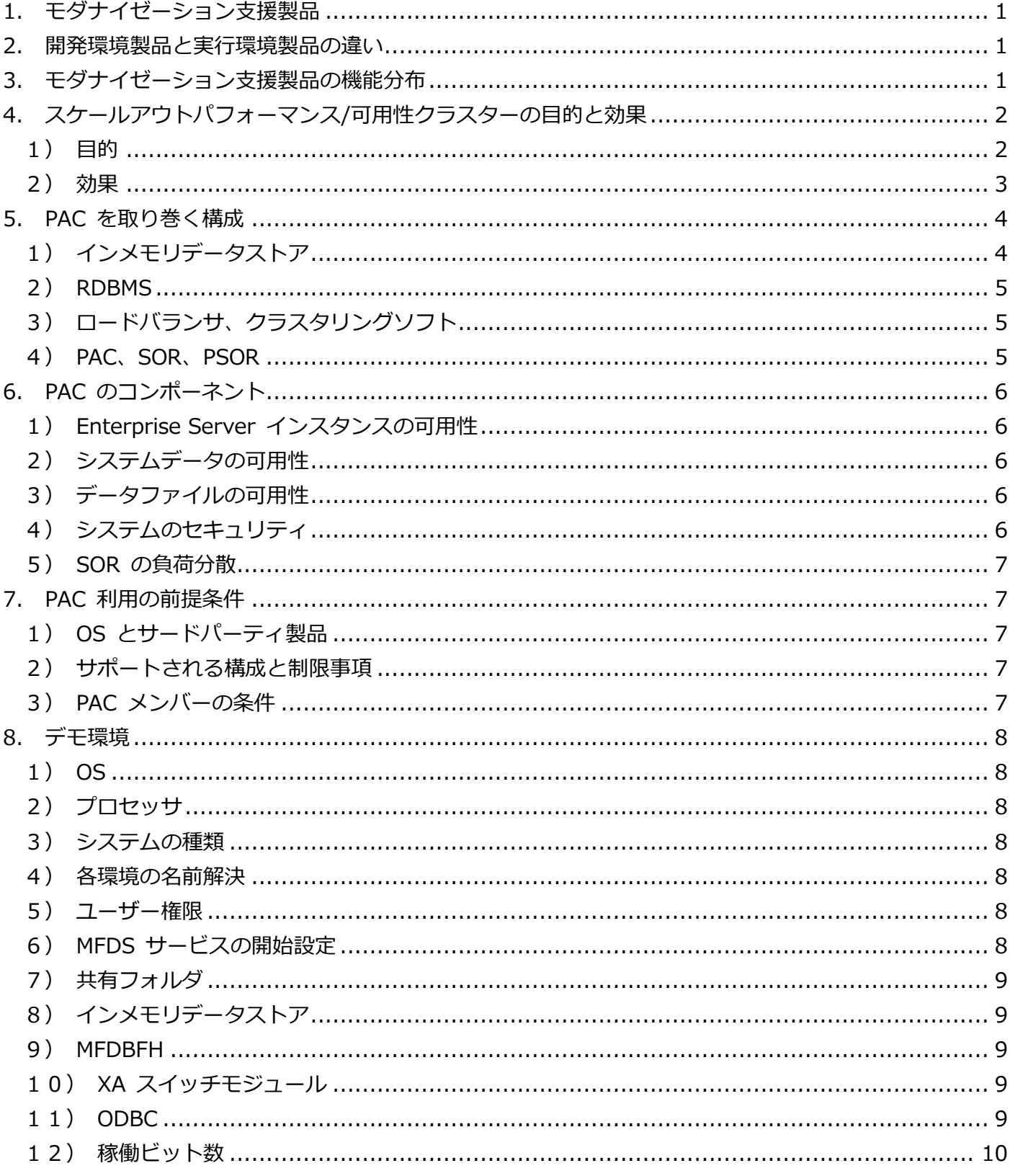

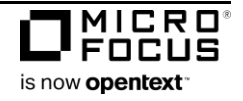

#### White Paper

 $\mathbf{r}$ 

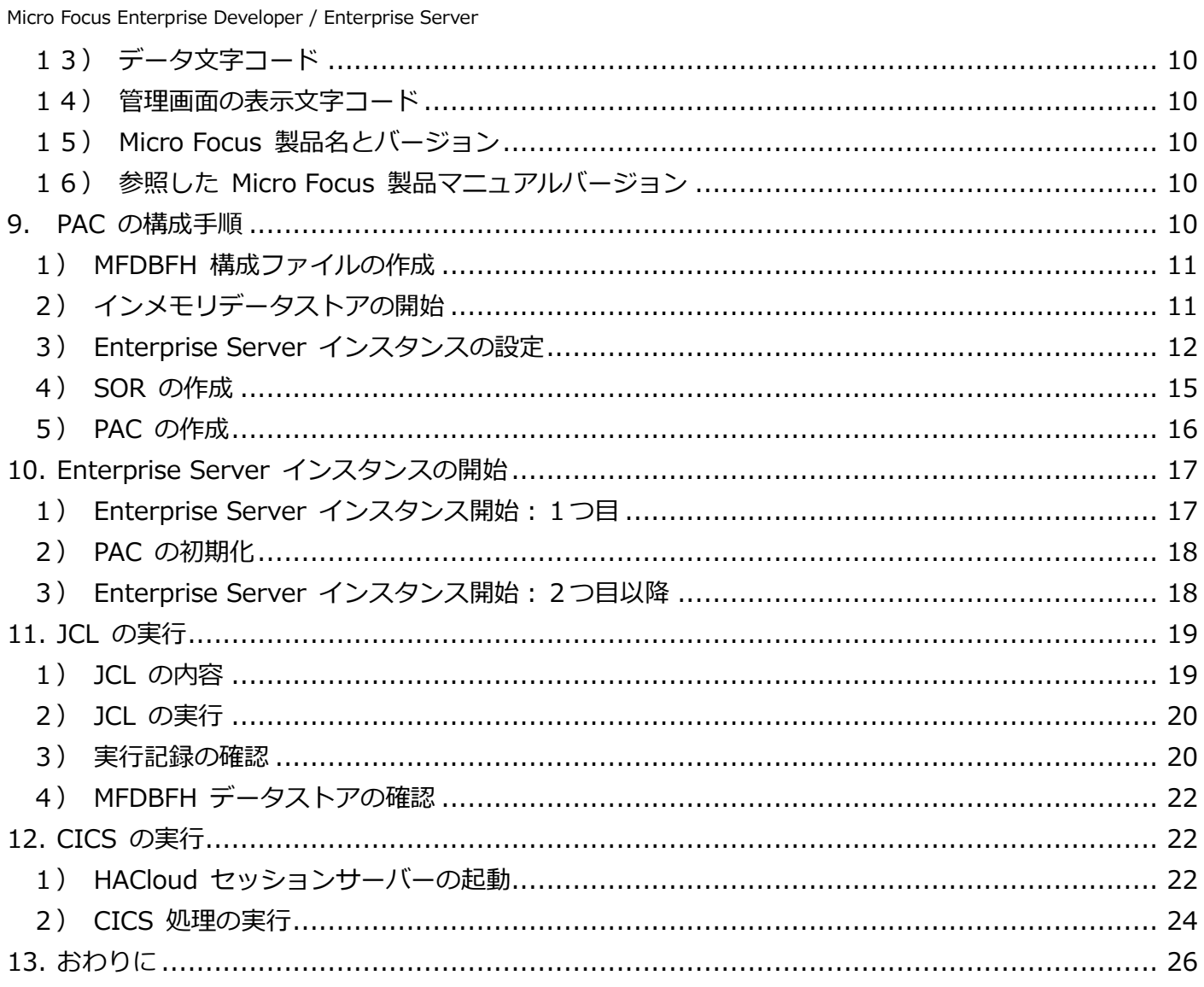

各機能の詳細に関しては、製品マニュアルページからご利用になるバージョンを選択後、内容をご確認ください。 https://www.microfocus.co.jp/

[サポート] > [COBOL・エンタープライズ製品のカスタマーケア:詳細をみる] > [製品マニュアル]

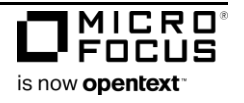

# <span id="page-3-0"></span>**1. モダナイゼーション支援製品**

マイクロフォーカスのモダナイゼーション支援製品は COBOL 製品群とエンタープライズ製品群の2つに 分類されています。本文書ではエンタープライズ製品群に含まれる開発環境製品の Enterprise Developer と、実行環境製品の Enterprise Server に焦点を当てて解説します。

# <span id="page-3-1"></span>**2. 開発環境製品と実行環境製品の違い**

開発環境製品の Enterprise Developer はコンパイラとランタイムを含み、開発用マシンにインストールす る製品です。業界標準 IDE の Eclipse、Visual Studio、Visual Studio Code を利用した開発作業や、開発 用の実行環境である Enterprise Server 機能により、開発工程における単体テストや JCL の実行、IDE を 利用したデバッグなど、効率的なテストを行うことができます。

一方、実行環境製品の Enterprise Server はランタイムのみを含み、本番用マシンにインストールする製品 です。実行単位となる Enterprise Server インスタンスは、例えば JCL を対象としたバッチ用、IMS, CICS オンライン用、Web サービス用など、運用用途に合わせて複数作成することができます。

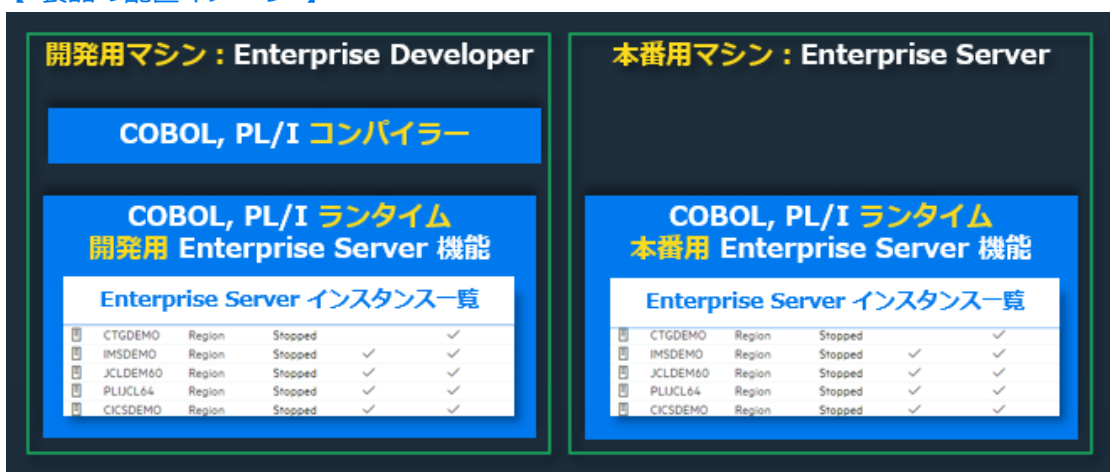

【 製品の配置イメージ 】

# <span id="page-3-2"></span>**3. モダナイゼーション支援製品の機能分布**

エンタープライズ製品は COBOL, PL/I 言語のサポートや、JCL, CICS, IMS をエミュレートする機能を持 ち IBM メインフレームからのリホストに最適な製品です。また、COBOL 製品の全機能を含む上位製品で あることから、リホストに留まることなく最新技術と連携したモダナイゼーションを継続して実現すること ができます。

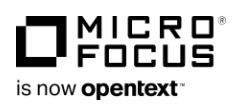

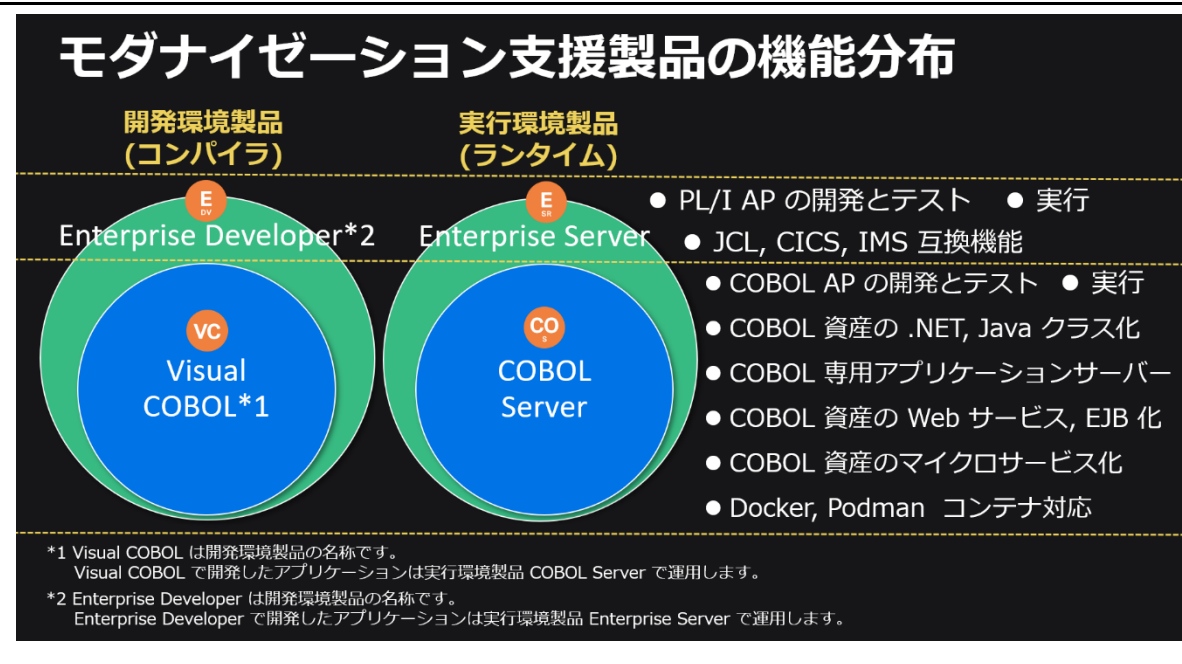

COBOL 製品は COBOL のビジネスロジックを様々な技術と連携させて有効活用できる製品です。

COBOL ソースはそのままで、ネイティブコードはもちろんのこと、マネージコードである Java クラス と .NET クラスへコンパイルすることができ、それぞれ JVM と .NET フレームワーク上で稼働させること ができます。ネイティブコードは、製品に含まれている COBOL 専用のアプリケーションサーバーを使用し た REST、SOAP 形式の Web サービスや EJB 連携を実現することができます。

両製品群とも、クラウド上でマイクロサービスを導入する際に欠かせないコンテナ型仮想化にも対応してい ます。

エンタープライズ製品の機能概要について[はこちらを](https://www.microfocus.co.jp/mfproducts/enterprise/developer/)ご覧ください。 COBOL 製品の機能概要について[はこちらを](https://www.microfocus.co.jp/mfproducts/COBOL/visualcobol/)ご覧ください。

# <span id="page-4-0"></span>**4. スケールアウトパフォーマンス/可用性クラスターの目的と効果**

# <span id="page-4-1"></span>**1) 目的**

基幹システムの停止はビジネスに甚大な影響を与え、企業の信頼喪失につながることから、常に安定した 稼働を強く求められています。オープン環境においてもサーバーの物理的な障害、ネットワークの切断、 ソフトウェアによる障害など様々な問題に備える必要があり、複数の視点から目的に応じたツールや回避 策を施すことになります。

このようなニーズから、Enterprise Developer と Enterprise Server 製品にはスケールアウトパフォー マンス/可用性クラスター(以降 PAC と称す)機能がデフォルトで含まれており、これを利用することに よりシステムの高可用性を実現します。

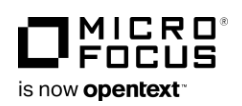

#### <span id="page-5-0"></span>**2) 効果**

PAC 機能を利用すると、次に挙げるようなシステムの高可用性を実現できます。

# **① 負荷分散**

複数の Enterprise Server インスタンスを PAC 構成に参加させ、単一システムのイメージで処理の負 荷分散を実現します。PAC 構成に登録された Enterprise Server インスタンスを PAC メンバーと呼 びます。

例えば JCL を使用したバッチ処理では、自動的に PAC メンバーの空いているイニシエータへジョブが 割り振られ、効率的に処理を実行することができます。

## **② 単一障害点の回避**

稼働させる OS や製品バージョン、稼働ビット数が一致すれば、IP アドレスの異なる複数のマシンに 存在する Enterprise Server インスタンスを PAC メンバーに加えることができ、ハードウェアやネッ トワークに起因する単一障害点を最小限に抑えることができます。

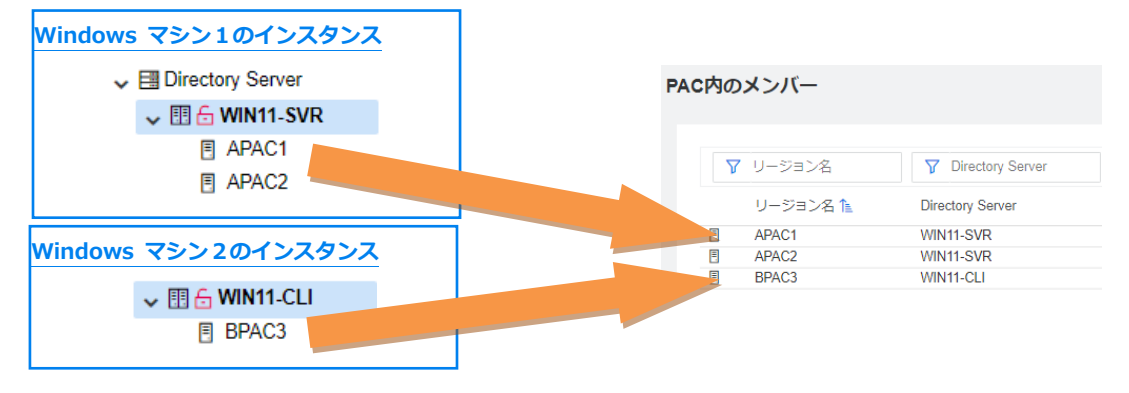

## 2つの Windows 環境から PAC メンバーに指定した例)

# **③ ファイルの共有と制御**

PAC メンバー間で JES のカタログファイル、スプールファイル、CICS のリソース定義ファイル、処 理に使用する VSAM などのデータファイルが共有でき、排他制御が行われます。 これらのファイルを Micro Focus Database File Handler(以降 MFDBFH と称す)を利用して、RDBMS へ格納することもでき、データの可用性を高めることもできます。

# **④ ロードモジュールの共有**

PAC メンバー間で実行可能ファイルであるロードモジュールを共有することができます。例えば1つの Enterprise Server インスタンスに対して CICS NEWCOPY を行った場合には、指定したプログラム が使用中でないことを前提に新しいモジュールがロードされ、すべての PAC メンバーへ伝播されます。

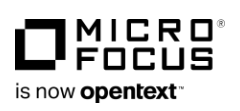

# <span id="page-6-0"></span>**5. PAC を取り巻く構成**

PAC 機能では、PAC メンバーの同期と管理のために必要となる構成要素があります。加えて、必要に応じ て準備する製品以外のツールについても説明します。

PAC 構成図の例)

- ・DB サーバーに RDBMS と インメモリデータストアを配置
- ・Windows マシン1の共通管理画面である Enterprise Server Common Web Administration (以降 ESCWA と称す)で PAC と SOR を構築
- ・Windows マシン1と Windows マシン2の Enterprise Server インスタンスを PAC メンバーに登録

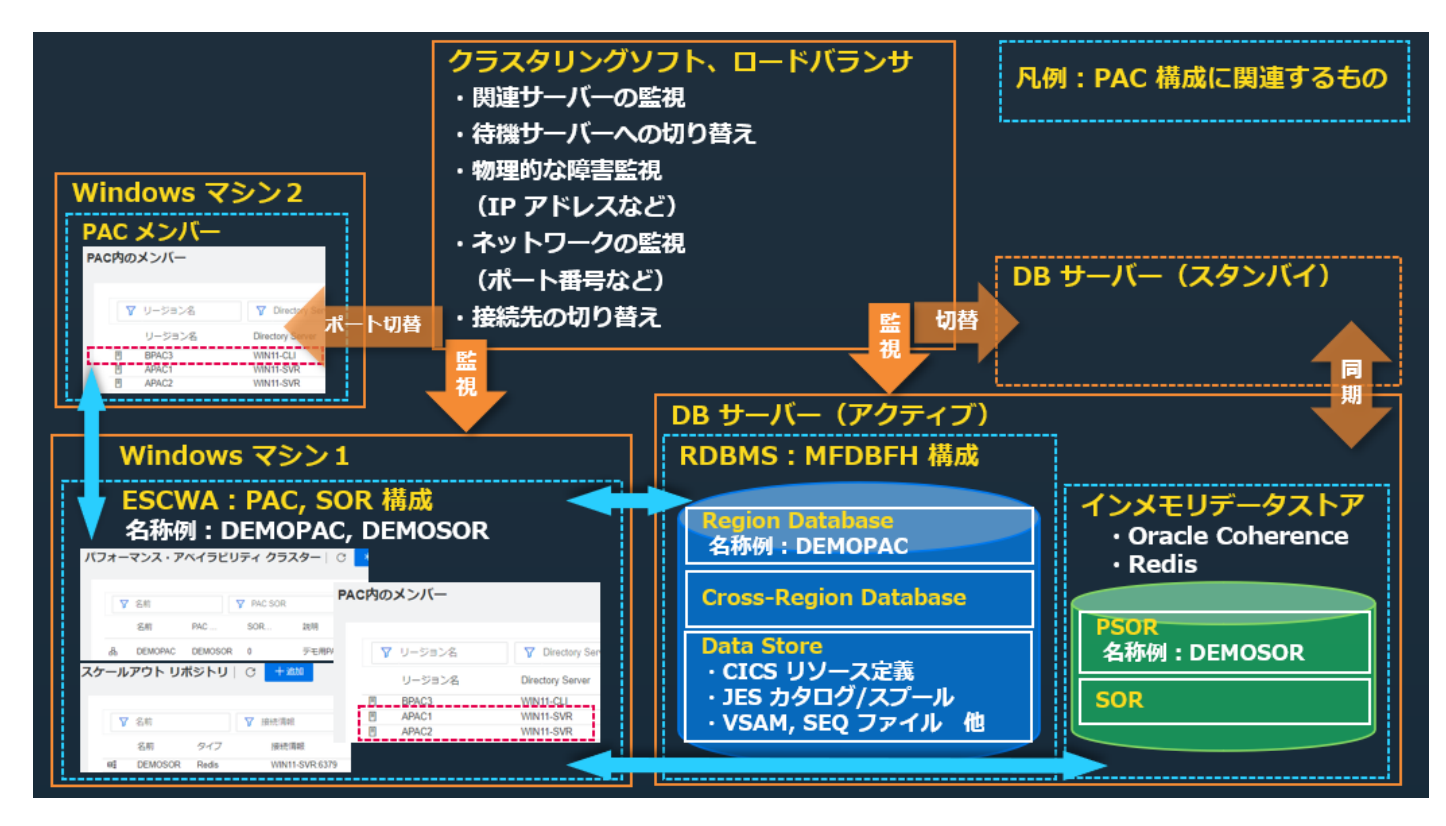

# <span id="page-6-1"></span>**1) インメモリデータストア**

PAC メンバー間の同期を実現するためにインメモリデータストアを利用したスケールアウトレポジトリ (以降 SOR と称す)が必要です。PAC 構成に紐づけられた SOR を PAC スケールアウトレポジトリ(以 降 PSOR と称す)と呼びます。

製品には開発、テスト目的で使用可能なインメモリデータストアの Redis が内包されていますが、本番環 境や本番相当のテスト環境では Oracle Coherence の高可用性機能や Redis Cluster、Redis Sentinel の 導入を計画し、PAC 構成全体の高可用性を確保することを強くお勧めします。

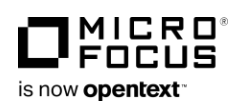

#### <span id="page-7-0"></span>**2) RDBMS**

PAC メンバーを管理するために、RDBMS に MFDBFH を構築する必要があります。サポートされている RDBMS を製品マニュアルでご確認後、別途ご準備ください。

PAC メンバーからのアクセスは接続文字列または ODBC 経由となります。

RDBMS の機能を利用したスタンバイ環境との同期などを計画し、PAC 構成全体の高可用性を確保するこ とを強くお勧めします。

# <span id="page-7-1"></span>**3) ロードバランサ、クラスタリングソフト**

一般的にクラスタリングソフトは物理的な障害や OS レベルの障害によりサーバー自体がダウンした場 合にスタンバイ環境へ切り替えるもの、ロードバランサは処理の負荷分散とポートなどの死活監視、障害 時の接続先切り替えを目的に導入するもので、これら機能の一部である業務処理の負荷分散をエンタープ ライズ製品の PAC 機能が提供しています。

基幹システムの停止を防ぐためには、サーバーのダウンやネットワーク障害などに備えてスタンバイ環境 と同期とる、接続先を切り替えるなど複数の対策を施す必要があり、これらを実現する場合は別途ロード バランサやクラスタリングソフトをご準備ください。

PAC 構成では、物理的に異なるマシンにある Enterprise Server インスタンスを PAC メンバーとする ことができ、かつメンバー間でファイルを共有することから、ロードバランサが障害を検知した場合は、 稼働している PAC メンバーに接続先を切り替えて業務処理を続行することもできます。

#### <span id="page-7-2"></span>**4) PAC、SOR、PSOR**

PAC を構成するために、1つのマシンの ESCWA を使用して PAC や SOR、PSOR を登録しますが、 例えばマシン1の ESCWA からこれらを登録し、マシン1がダウンした場合でも、他マシンの PAC メン バーが起動中であれば PAC 機能は有効であり、処理の負荷分散は継続されます。

また、PAC、SOR を登録していないマシンであっても、他のマシンで PAC メンバーに指定されている Enterprise Server インスタンスが存在する場合は PAC メンバーとして起動されます。

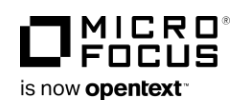

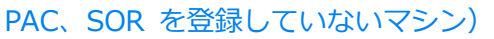

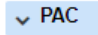

 $\sim$   $\otimes$  SOR ↓ 国 Directory Server

## コンソールログには PAC メンバーとして起動されたことが記録)

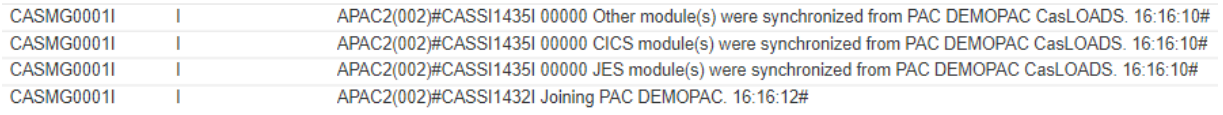

PAC のソフトウェア要件は、ご利用になるバージョンの製品マニュアルを開き「ここからはじめよう > 製品情報 > Enterprise Developer のインストール > 環境別の Readme」に含まれる「パフォーマン ス・アベイラビリティ クラスター (PACs) のソフトウェア要件 | 欄をご参照ください。

# <span id="page-8-0"></span>**6. PAC のコンポーネント**

PAC 構成には下記の項目を目的として、必須コンポーネントと任意に構成できるオプションコンポーネント があります。

## <span id="page-8-1"></span>**1) Enterprise Server インスタンスの可用性**

PAC 構成には Enterprise Server インスタンスの指定が必須です。何かの障害により1つのインスタン スが停止した際にも可用性を保持するために、3つ以上のインスタンスを PAC メンバーにすることを推 奨しています。また、メンバーの同期に必要な PSOR を PAC 構成に対して必ず1つ指定します。

# <span id="page-8-2"></span>**2) システムデータの可用性**

PAC メンバー間におけるシステムデータの共有と管理のために、MFDBFH を利用したリージョンデータ ベースとリージョン間データベースの構成が必須です。

# <span id="page-8-3"></span>**3) データファイルの可用性**

データの可用性を高めるために、JES のカタログファイルや CICS のリソース定義ファイル、データファ イルなどを MFDBFH を利用して RDBMS へ格納し、管理することができます。 この構成は必須ではありません。

# <span id="page-8-4"></span>**4) システムのセキュリティ**

PSOR や SOR にアクセスするクライアントに対して、認証を要求することができます。 この構成は必須ではありません。

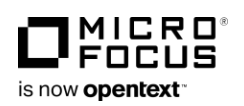

#### <span id="page-9-0"></span>**5) SOR の負荷分散**

CICS TD、TS キューのデータを別の SOR に格納することができます。

これにより特定データのアクセスに対する負荷を分散することができますが、この構成は必須ではありま せん。

## <span id="page-9-1"></span>**7. PAC 利用の前提条件**

PAC 機能を利用するにあたり、下記の前提条件をご確認ください。

## <span id="page-9-2"></span>**1) OS とサードパーティ製品**

サポートされる OS、RDBMS、ODBC のバージョンは製品バージョンによって異なりますので、ご利用に なるバージョンの製品マニュアルを開き、「ディプロイ > 構成および管理 > Enterprise Server の構成 および管理 > スケールアウト パフォーマンス/可用性クラスター > 前提条件」をご確認ください。

#### 【 例 】

Windows

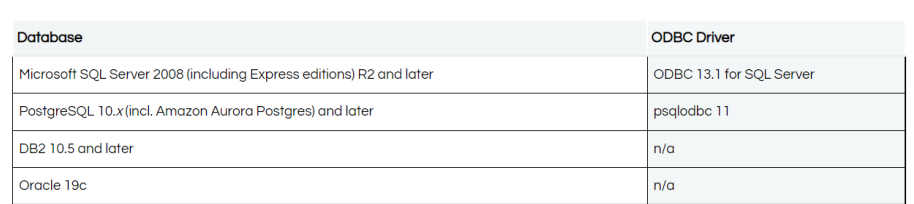

## <span id="page-9-3"></span>**2) サポートされる構成と制限事項**

PAC 構成と制限事項は製品バージョンによって異なりますので、ご利用になるバージョンの製品マニュア ルを開き、「ディプロイ > 構成および管理 > Enterprise Server の構成および管理 > スケールアウト パフォーマンス/可用性クラスター > サポートされる構成」をご確認ください。

# <span id="page-9-4"></span>**3) PAC メンバーの条件**

PAC 構成に参加する PAC メンバーは以下の条件を満たす必要があります。

- Enterprise Server インスタンスが存在する OS のバージョンが同じであること。
- Enterprise Server インスタンスが存在するエンタープライズ製品のバージョンが同じであること。
- Enterprise Server インスタンスの稼働ビット数が同じであること。

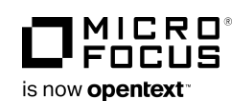

# <span id="page-10-0"></span>**8. デモ環境**

これから解説するデモでは2つの Windows 環境を使用します。詳細は以下の通りです。

## <span id="page-10-1"></span>**1) OS**

Windows 11 Pro

# <span id="page-10-2"></span>**2) プロセッサ**

Intel(R) Core(TM) i7-8650U CPU @ 1.90GHz 2.11 GHz

## <span id="page-10-3"></span>**3) システムの種類**

64 ビット オペレーティング システム、x64 ベース プロセッサ

## <span id="page-10-4"></span>**4) 各環境の名前解決**

IP アドレスは各環境の hosts ファイルにて名前解決しています。

ファイルパスの例) C:\Windows\System32\drivers\etc\hosts 設定値)

- < 管理画面を使用して運用するマシンの IP アドレス> WIN11-SVR
- < Micro Focus Directory Server(以降 MFDS と称す)をリッスンされるマシンの IP アドレス> WIN11-CLI

# <span id="page-10-5"></span>**5) ユーザー権限**

両環境において、アクセスや書き込み権限のあるユーザーを使用しています。

## <span id="page-10-6"></span>**6) MFDS サービスの開始設定**

WIN11-CLI の Enterprise Server インスタンスを PAC メンバーとするため、WIN11-SVR から WIN11-CLI の MFDS へアクセスを許可するよう、WIN11-CLI の MFDS 設定ファイルを変更していま す。変更前に Windows サービスから MFDS サービスを停止し、変更、保存後に MFDS サービスを開 始してください。念のため、オリジナルファイルはバックアップしてください。

ファイルパス) C:\ProgramData\Micro Focus\Enterprise Developer\mfdsacfg.xml 更新前の設定値)<bind\_address>127.0.0.1</bind\_address> 更新後の設定値)<bind\_address>0.0.0.0</bind\_address>

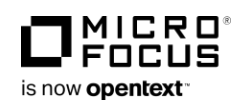

#### <span id="page-11-0"></span>**7) 共有フォルダ**

すべての PAC メンバーが使用する共有フォルダを WIN11-SVR に作成しています。

## <span id="page-11-1"></span>**8) インメモリデータストア**

WIN11-SVR に存在する、製品に含まれる Redis を使用しています。

#### <span id="page-11-2"></span>**9) MFDBFH**

WIN11-SVR には IBM Db2 v11.1.0.1527 がインストールされており、ここに MFDBFH を構築してい ます。WIN11-SVR ではリモートノードを設定し、WIN11-CLI からのアクセスを可能にしています。リ モート接続方法に関しては Db2 の技術文書をご参照ください。

製品の MFDBFH 機能では、サポートしている RDBMS 別にスクリプトを提供しています。任意のデー タベース名などを引数として環境構築用のスクリプトを生成し、これを実行することでデータベースやデ ータストアを作成することができます。

詳しくは、ご利用になるバージョンの製品マニュアルを開き、「ディプロイ > ディプロイ済みアプリケー ションのメインフレーム サポート > MSS 構成および管理 > Micro Focus ネイティブ データベース ファイル処理およびエンタープライズ サーバー リージョン データベース管理 > 構成要件」をご参照く ださい。

## <span id="page-11-3"></span>**10) XA スイッチモジュール**

Db2 の接続に ODBC を使用する場合は、Db2 用の XA スイッチモジュールをビルドして使用します。 詳しくは、ご利用になるバージョンの製品マニュアルを開き、「ディプロイ > 構成および管理 > Enterprise Server の構成および管理 > サーバー インスタンス環境の構成 > XA 準拠リソース(XAR) の使用 > RM スイッチ モジュール > RM スイッチ モジュールのビルド」をご参照ください。

#### <span id="page-11-4"></span>**11) ODBC**

PAC メンバーから MFDBFH へのアクセスに ODBC を使用する場合は、Db2 の ODBC ドライバーを 使用したシステムデータソースを作成します。この名前は後述の Enterprise Server インスタンスの XA リソース登録時に使用します。

デモ環境では接続文字列を使用します。

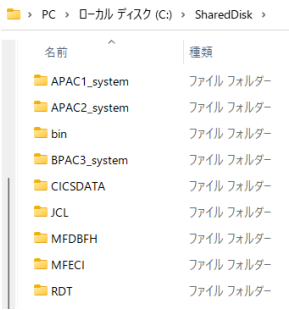

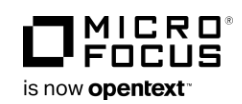

ODBC 登録例) ユーザー DSN システム DSN ファイル DSN ドライバートレース 接続プー システム データ ソース(S): プラットフォーム ドライバー 名前 DB<sub>2FH</sub> 64 ビット IBM DB2 ODBC DRIVER - DB2COPY1

## <span id="page-12-0"></span>**12) 稼働ビット数**

プログラム、Enterprise Server インスタンス共に 64 ビットを指定しています。

# <span id="page-12-1"></span>**13) データ文字コード**

製品では EBCDIC もしくは ASCII/SJIS 文字コードを指定できますが、デモ環境では ASCII/SJIS を使 用しています。

## <span id="page-12-2"></span>**14) 管理画面の表示文字コード**

ESCWA の JES 機能で日本語が含まれるスプールやデータを表示する場合は、前もって製品インストール パスに利用する CCSID を展開し、MFACCCGI\_CHARSET 環境変数を指定する必要があります。詳しい 設定方法は、製品マニュアルの「Getting Started > メインフレーム チュートリアル > JCL チュート リアル」をご参照ください。

# <span id="page-12-3"></span>**15) Micro Focus 製品名とバージョン**

Micro Focus Enterprise Developer 8.0J for Windows 補足)Micro Focus Enterprise Server 8.0J for Windows と同等の開発用実行環境を含んでいます。

# <span id="page-12-4"></span>**16) 参照した Micro Focus 製品マニュアルバージョン**

Micro Focus Enterprise Developer 8.0 for Eclipse Micro Focus Enterprise Developer 8.0 for Visual Studio 2022

# <span id="page-12-5"></span>**9. PAC の構成手順**

PAC 構成に必要な要素やコンポーネントをご理解いただいた上で、ここからは設定する手順について具体的 に解説します。

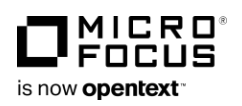

## <span id="page-13-0"></span>**1) MFDBFH 構成ファイルの作成**

Db2 に構築済みの MFDBFH 環境へ接続するために MFDBFH.cfg という名前の構成ファイルを用意し ます。

#### 構築済み環境)

データベース名:MFDBFH データストア名:DATAS アクセス権限を持つユーザー:tarot ユーザーのパスワード:password

#### 内容例)

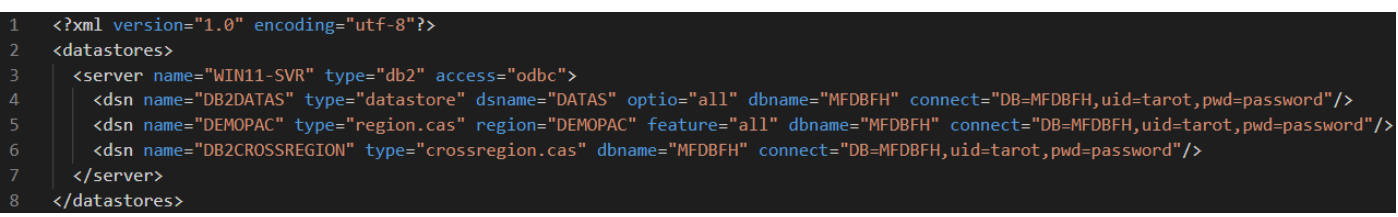

3行目:RDBMS が存在する環境とその種類、アクセス方法を指定しています。

4行目:データベース名 MFDBFH に存在するデータストア名 DATAS を指定し、tarot ユーザーでアク セスするよう指定しています。このデータストアは MFDBFH 機能を使用して事前に作成し、JES 機能で 使用するファイルとデータファイルを格納しています。

5行目:リージョンデータベースの指定となり、後述で作成する PAC 名を指定します。このリージョン データベースは MFDBFH 機能を使用して事前に作成する必要があります。

6行目:リージョン間データベースの指定です。このリージョン間データベースは MFDBFH 機能を使用 して事前に作成する必要があります。

配置場所は任意ですが、デモ環境ではこの構成ファイルを WIN11-SVR の共有フォルダである

C:¥SharedDisk¥MFDBFH に配置しています。

このファイルはすべての PAC メンバーが参照します。

# <span id="page-13-1"></span>**2) インメモリデータストアの開始**

SOR を作成する前に、WIN11-SVR の Enterprise Developer コマンドプロンプト (64 ビット) から、 製品付属の Redis を開始します。WIN11-CLI からのアクセスに備えて --bind 0.0.0.0 を指定します。

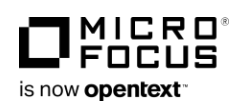

# コマンド)

"C:\Program Files (x86)\Micro Focus\Enterprise Developer\AdoptRedis\redis-server.exe" --bind 0.0.0.0

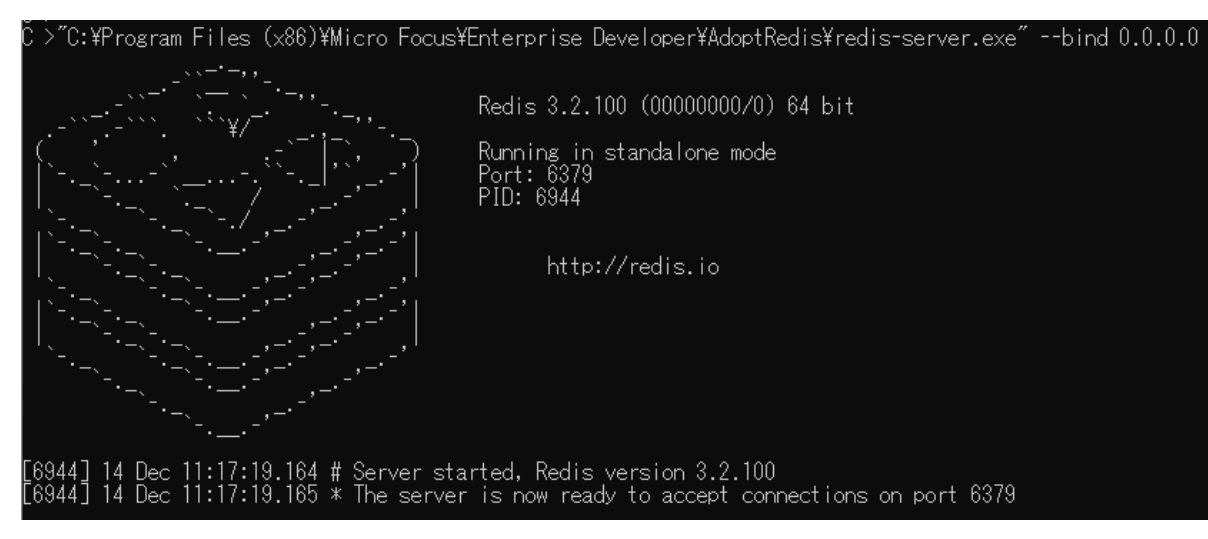

デフォルトの 6379 ポートで Redis が開始されます。

# <span id="page-14-0"></span>**3) Enterprise Server インスタンスの設定**

ESCWA から PAC メンバーとなる Enterprise Server インスタンスの設定を行います。デモで使用する インスタンス名は以下の3つです。

WIN11-SVR マシンに存在するインスタンス)

APAC1

APAC2

WIN11-CLI マシンに存在するインスタンス)

BPAC3

## **① 構成情報**

必要な環境変数を設定します。

#### APAC 1, APAC 2 設定値) BPAC 3 設定値)

構成情報 Q

構成情報 Q

[ES-Environment]<br>SHARED=C:\SharedDisk<br>MFACCCGI\_CHARSET=Shift\_JIS<br>MFCODESET=939 mroudsule=333<br>ES\_DB\_FH=Y<br>ES\_DB\_FH=Y<br>MFDBFH\_CONFIG=\$SHARED\MFDBFH\MFDBFH.cfg

[ES-Environment]<br>SHARED=\\\\WIN11-SVR\SharedDisk MFACCCGI\_CHARSET=Shift\_JIS<br>MFCODESET=939 PIPCODESET=959<br>ES\_DB\_FH=Y<br>ES\_DB\_SERVER=WIN11-SVR MFDBFH\_CONFIG=\$SHARED\MFDBFH\MFDBFH.cfg

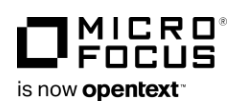

#### **SHARED**

共有フォルダのパスを環境変数として指定しています。

WIN11-CLI からはネットワーク経由となるため、パスの先頭に ¥¥¥¥ を指定します。

#### MFACCCGI\_CHARSET

JES 機能において日本語を表示するため、Shift\_JIS を指定します。

#### **MFCODESET**

CICS 機能において使用する文字コードの 939 を指定しています。

#### ES\_DB\_FH

MFDBFH を使用するため、Y を指定します。

#### ES\_DB\_SERVER

MFDBFH が構築されている RDBMS の存在する IP アドレスを指定します。

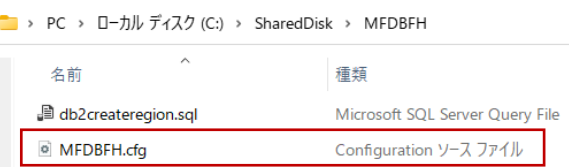

#### MFDBFH\_CONFIG

前述で作成した MFDBFH.cfg ファイルの完全パスを指定します。

## **② システムディレクトリ**

インスタンスごとに出力されるコンソールログなどを格納するシステムディレクトリは個別に設定する 必要があります。デモ環境では共有フォルダにそれぞれのフォルダを用意しています。

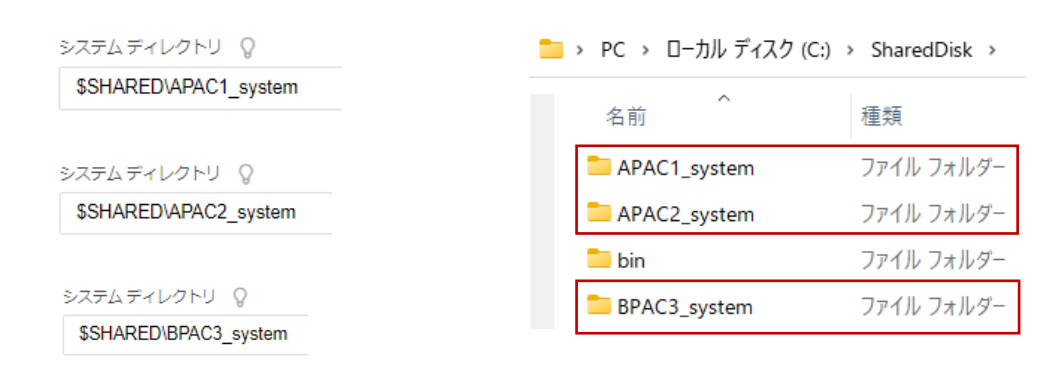

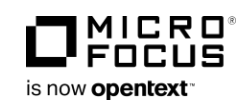

#### **③ CICS の構成**

共有フォルダに格納されているリソース定義ファイル、実行モジュール、データファイル、マップファ イルを共有するため、PAC メンバーに同じ値を設定しています。SIT についても同じ値を入力します。

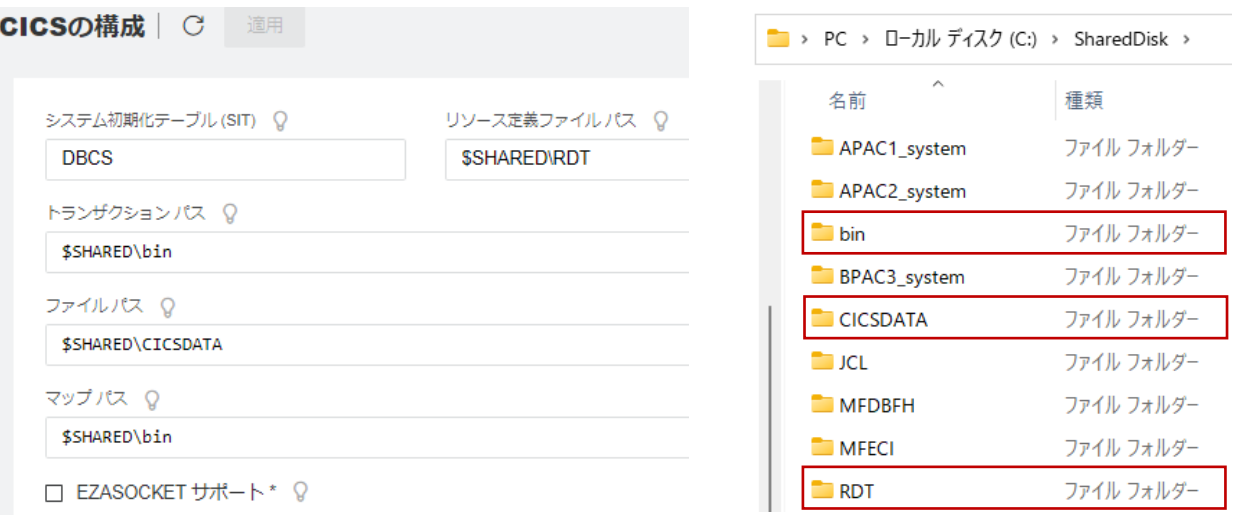

#### **④ JES の構成**

共有フォルダに格納されている実行モジュールを共有するため、PAC メンバーの JES プログラムパス には同じ値を設定しています。

システムカタログ、データセットの省略時ロケーションには、MFDBFH に格納するため、構築されてい る RDBMS が存在する IP アドレスとデータストア名を設定します。

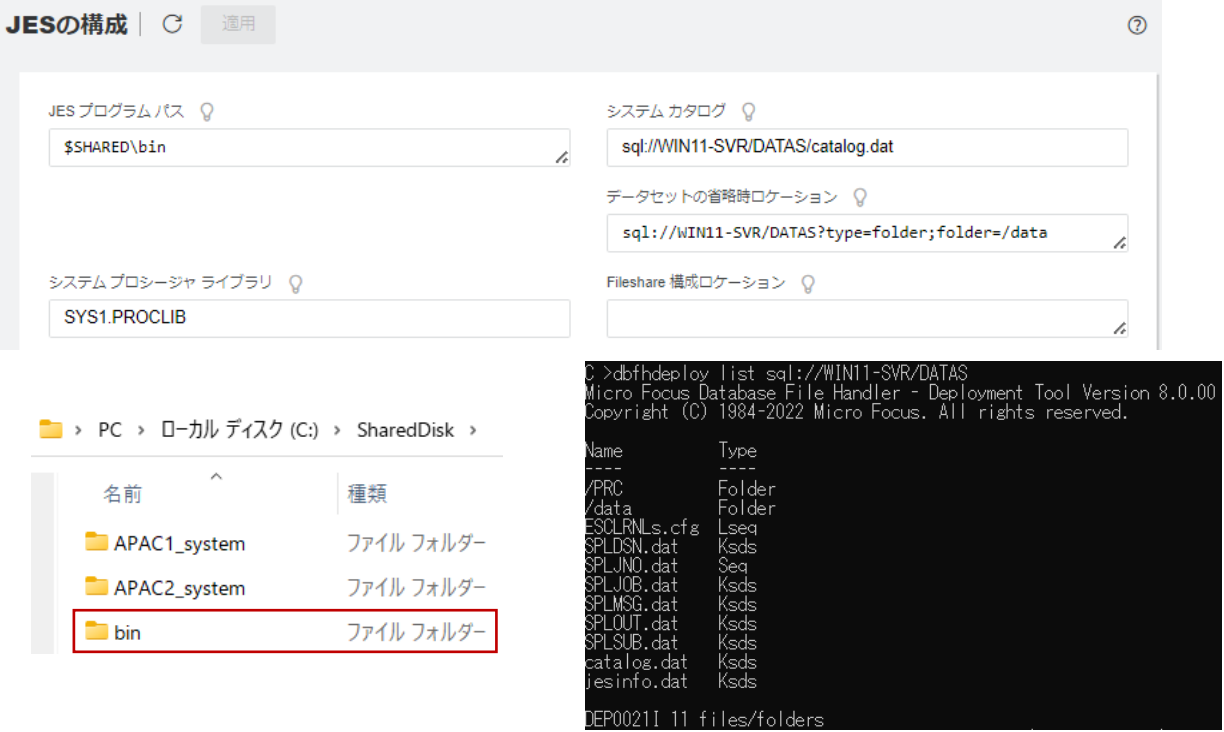

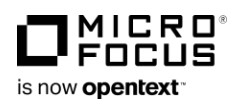

各 PAC メンバーには A と B と C クラスを実行できるイニシエータを1つ設定しています。 PAC 構成は1つのシステムイメージで稼働するため、このグループ内に同じクラスを実行するイニシエ ータが3つあることになります。並列実行により負荷分散が実現されますが、逆に並列実行を防ぐ場合 は PAC メンバー内で該当クラスのイニシエータが単一になるよう設定します。

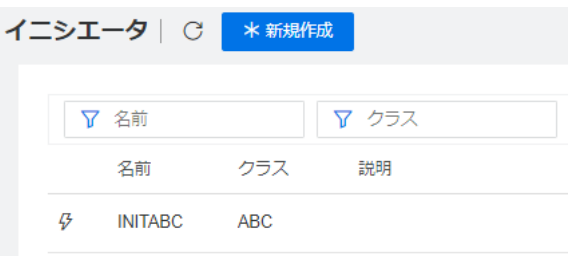

PAC 構成内においても、ジョブ名が重複している並列実行は制御され、デフォルト設定では先行ジョブ が終了するまで後行ジョブは待機します。

## **⑤ XA リソースの登録**

MFDBFH 接続に ODBC を使用する場合は、PAC メンバーの XA リソースの構成に前述でビルドした XA スイッチモジュールと ODBC 名を指定して登録します。

XA リソースの構成

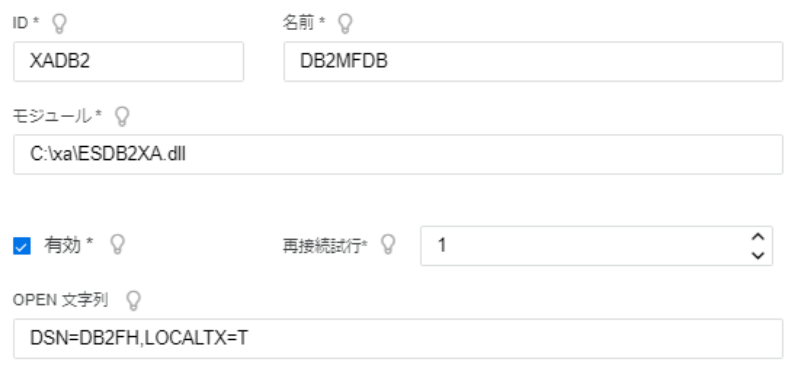

# <span id="page-17-0"></span>**4) SOR の作成**

WIN11-SVR の ESCWA から SOR を作成します。左側メニューから SOR を選択し、右側ペインの追 加ボタンをクリックします。

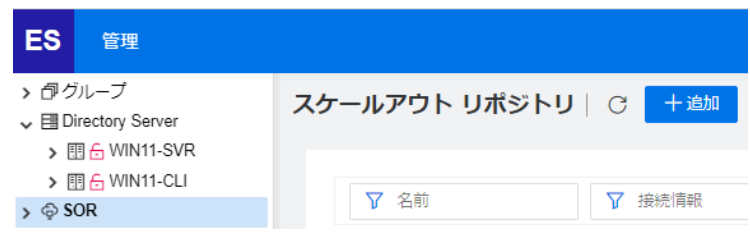

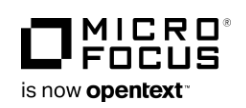

名前は任意ですが、デモ環境では DEMOSOR を、タイプには Redis を、接続パスには前述で開始した Redis が存在するマシンの IP アドレスとポート番号を指定します。

スケールアウトリポジトリの構成

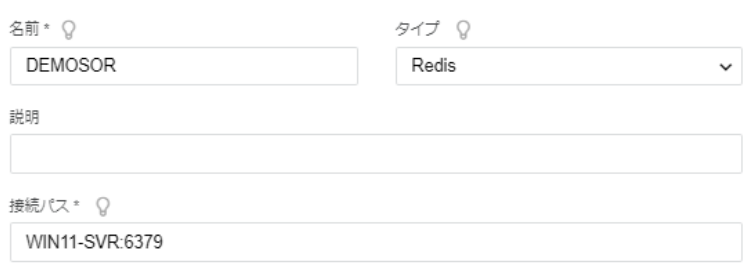

# <span id="page-18-0"></span>**5) PAC の作成**

WIN11-SVR の ESCWA から PAC を作成します。左側メニューから PAC を選択し、右側ペインの追 加ボタンをクリックします。

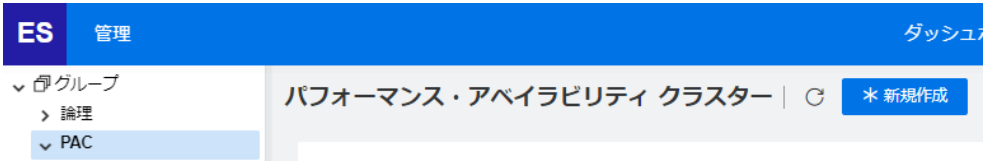

名前は任意ですが、デモ環境では DEMOPAC を、PAC SOR には 前述で作成した DEMOSOR を選択し ます。

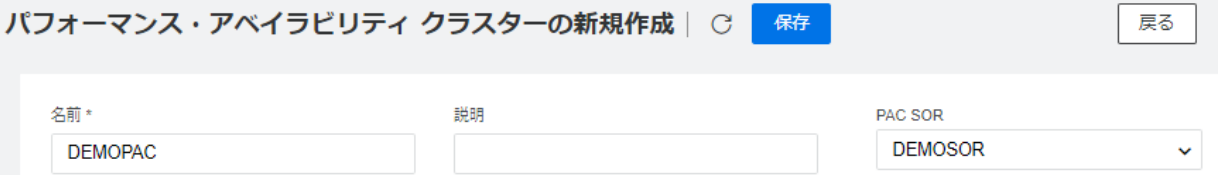

左側メニューから、追加された DEMOPAC を選択し、右側ペインのインストールボタンをクリックしま す。

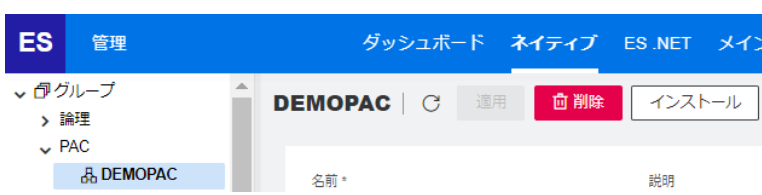

インストールウィンドウで、どのマシンにあるどの Enterprise Server インスタンスを PAC メンバーと するのかを指定します。

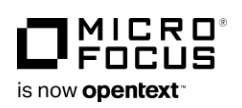

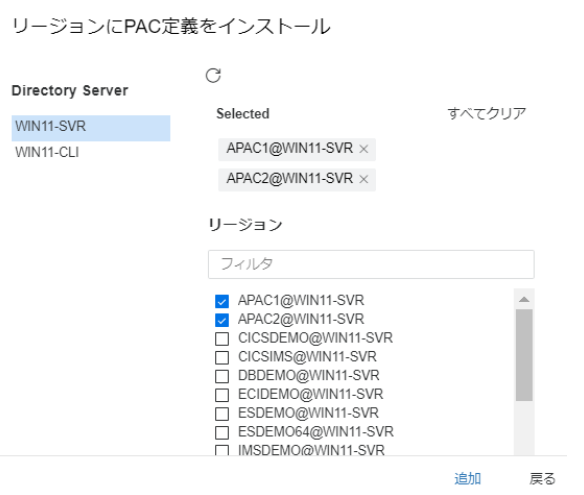

3つのインスタンスをメンバーとした PAC 構成が作成されます。

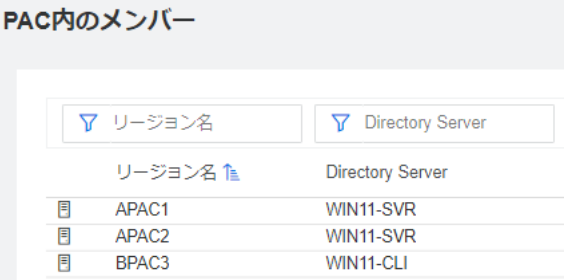

# <span id="page-19-0"></span>**10. Enterprise Server インスタンスの開始**

PAC メンバーを開始する具体的な手順について説明します。

# <span id="page-19-1"></span>**1) Enterprise Server インスタンス開始:1つ目**

関連する SOR の既存データをすべて削除するために、1つ目の PAC メンバーにはコールドを指定して 開始します。デモ環境では APAC1 が該当します。このコールド指定は必須ではありません。

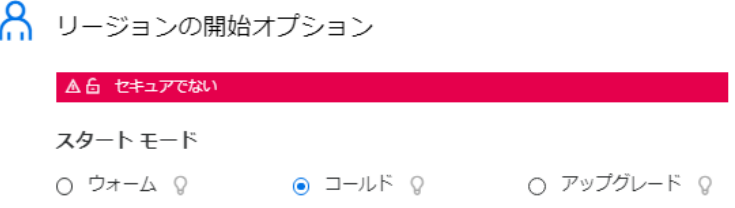

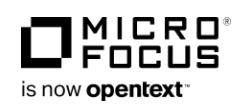

## <span id="page-20-0"></span>**2) PAC の初期化**

コールド指定による1つ目の PAC メンバーが正常に開始されない場合は、すべてのメンバーが停止され ていることを確認後、caspac コマンドを使用して PAC の初期化を行います。これにより PSOR からす べての情報が削除されます。

コマンドでは、定義済みの PAC 名と前述で起動済みの Redis が存在するマシンの IP アドレスと接続ポ ート番号を指定します。

コマンド例) caspac -aInitPac=DEMOPAC -sredis,WIN11-SVR:6379

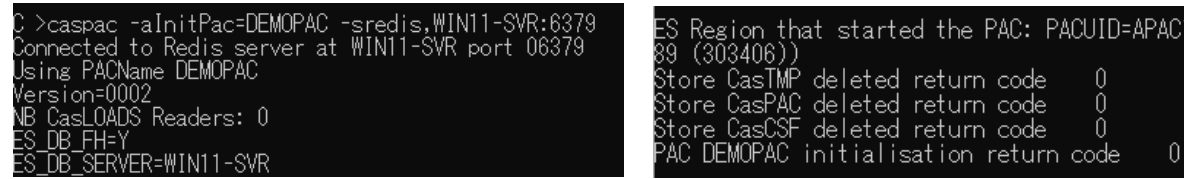

## <span id="page-20-1"></span>**3) Enterprise Server インスタンス開始:2つ目以降**

2つ目以降は関連する SOR の既存データを保持するために、ウォームを指定して開始します。デモ環境 では APAC2、BPAC3 が該当します。

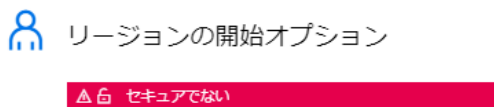

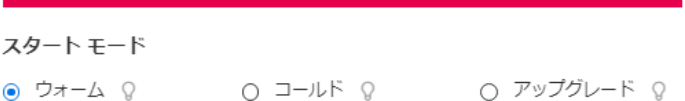

正常に開始されない場合は、システムディレクトリにある console.log ファイルをテキストエディターで 表示し、エラーの内容を確認します。

正常に開始された場合は、ESCWA から APAC1 のコンソールログを表示し、他の2つのインスタンス と同期していることを確認します。

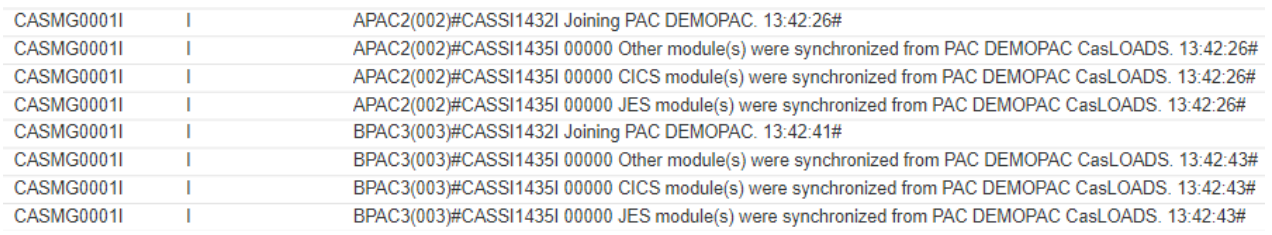

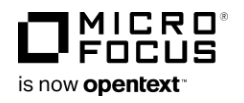

# <span id="page-21-0"></span>**11. JCL の実行**

実際に3つの JCL を実行して、負荷分散とファイルの排他制御が行われているかを確認します。

#### <span id="page-21-1"></span>**1) JCL の内容**

#### **① SLEEPLCK.JCL**

ジョブ名) SLEEPLCK

実行クラス) A

使用ファイル)

VSAM.KSDS1 ファイルを OUTPUT で OPEN

```
実行プログラム内容)
```
ファイルを OPEN 後、60 秒スリープし、

ソート後のデータを VSAM.KSDS1 ファイルへ出力

サブミットする Enterprise Server インスタンス)

APAC1:ポート番号 61747

**② NOWAIT.JCL**

ジョブ名) NOWAIT 実行クラス) A 使用ファイル) VSAM.KSDS2 ファイルを OUTPUT で OPEN

実行プログラム内容)

ソート後のデータを VSAM.KSDS2 ファイルへ出力

サブミットする Enterprise Server インスタンス)

APAC1:ポート番号 61747

#### **③ WAIT.JCL**

ジョブ名) WAIT 実行クラス) C 使用ファイル) VSAM.KSDS1 ファイルを I-O で OPEN 実行プログラム内容) ソート後のデータを SLEEPLCK.JCL と同じ VSAM.KSDS1 ファイルへ出力

```
//DEFVSAM1 EXEC PGM=IDCAMS<br>//SYSPRINT DD SYSOUT=*<br>//SYSIN DD *
    DELETE VSAM.KSDS1 PURGE
    DELTIE VSAMIKSDSI PURGE<br>SET LASTCE-0<br>DEFINE CLUSTER (NAME(VSAM.KSDS1)) -<br>DATA -
       (RECORDS(10) FREESPACE(20 10) KEYS(5 0) -
       RECORDSIZE(71 71) ) -<br>INDEX (RECORDS(50 50))
/"<br>//SORTSTEP EXEC SORTD<br>//SORT1.SORTIN DD *
                                                     5-5,Dogo Onsen,Matsuyama-shi,Ehime-ken<br>1-1,Koishikawa,Bunkyo-ku,Tokyo-to<br>3-1,Rintaro-cho,Tsuwano-shi,Shimane-ken<br>2-3,Sonezaki,Kita-ku,Osaka-shi,Osaka-fu<br>6-6,Jiro-cho,Shimizu-shi,Shizuoka-ken
 00009Shiki Masaoka
                                                                                                                                                        1878
 0000935HIKI Masaoka<br>00001Soseki Natsume<br>00002Ryotaro Shiba
                                                                                                                                                         1886
                                                                                                                                                         1886<br>1886<br>1906
 00006Jirocho Shimizu
                                                                                                                                                        1800
//SORT1.SORTOUT DD DSN=&&JINJIDAT,DISP=(NEW,PASS),<br>// SPACE=(800,(10,10)),DCB=(RECFM=FB,LRECL=71,DSORG=PS),UNIT=SYSDA<br>//SORT1.SYSIN DD *<br>SORT FIELDS=(1,5,CH,A)
//APPL1_EXEC_PGM=SLEEPLCK<br>//SYSOUT_DD_SYSOUT=*<br>//KSDSFILE_DD_DSM=VSAM.KSDS1,DISP=SHR<br>//INDD_DD_DSM=&8JINJIDAT,DISP=(OLD,DELETE)<br>//PRINTER_DD_SYSOUT=*
```
//NOWATT JOB CLASS=A.MSGCLASS=A //DEFVSAM1 EXEC PGM=IDCAMS<br>//SYSPRINT DD SYSOUT=\*<br>//SYSIN DD \*<br>DELETE VSAM.KSDS2 PURGE SET LASTCC=0 DEFINE CLUSTER (NAME(VSAM.KSDS2)) -DATA UNIA –<br>(RECORDS(10) FREESPACE(20 10) KEYS(5 0) –<br>RECORDSIZE(71 71) ) –<br>INDEX (RECORDS(50 50)) /\*<br>//SORTSTEP EXEC SORTD //SORT1.SORTIN DD 5-5,Dogo Onsen,Matsuyama-shi,Ehime-ken<br>1-1,Koishikawa,Bunkyo-ku,Tokyo-to aggashiki Macaoka 1870 000033HIRI HUSUORU<br>00001Soseki Natsume  $1886$ /\*<br>//SORT1.SORTOUT DD DSN=&&JINJIDAT,DISP=(NEW,PASS),<br>// SPACE=(800,(10,10)),DCB=(RECFM=FB,LRECL=71,DSORG=PS),UNIT=SYSDA<br>//SORT1.SYSIN DD \* SORT FIELDS=(1,5,CH,A) //APPL1\_EXEC\_PGM=NOWAIT<br>//SYSOUT\_DD\_SYSOUT=\*<br>//KSDSFILE\_DD\_DSN=VSAM.KSDS2,DISP=SHR<br>//INDD\_DD\_DSN=&&JINJIDAT,DISP=(OLD,DELETE)

//PRINTER DD SYSOUT=\*

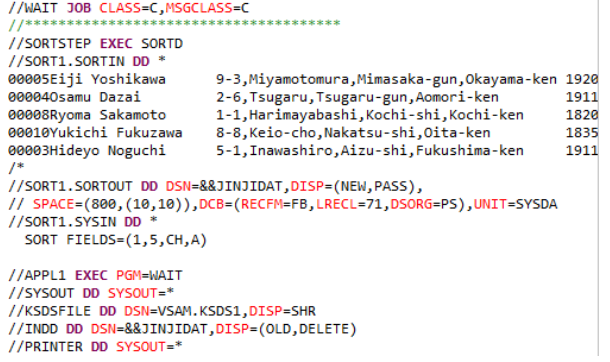

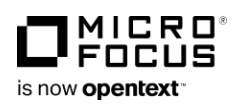

サブミットする Enterprise Server インスタンス)

BPAC3:ポート番号 61749

# <span id="page-22-0"></span>**2) JCL の実行**

前述の JCL を実行します。これらの JCL は共有フォルダに配置してあり、インスタンスの Web Service J2EE ポートへサブミットします。

# コマンド)

cassub -jC:\SharedDisk\JCL\SLEEPLCK.JCL -stcp:WIN11-SVR:61747 cassub -jC:\SharedDisk\JCL\NOWAIT.JCL -stcp:WIN11-SVR:61747 cassub -jC:\SharedDisk\JCL\WAIT.JCL -stcp:WIN11-CLI:61749

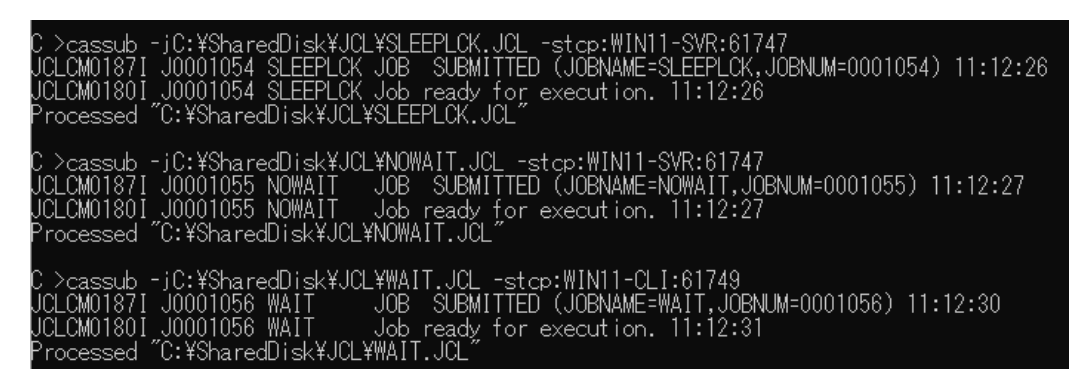

# <span id="page-22-1"></span>**3) 実行記録の確認**

各メンバーのコンソールログを表示して実行記録を確認します。

# APAC1 のコンソールログ)

- ① SLEEPLCK.JCL を受け付け、60 秒のスリープ後に正常終了しています。
- ② NOWAIT.JCL を受け付けていますが、実行記録がありません。SLEEPLCK ジョブがイニシエータ を占有しているため、他のインスタンスで実行されているか後述で確認します。

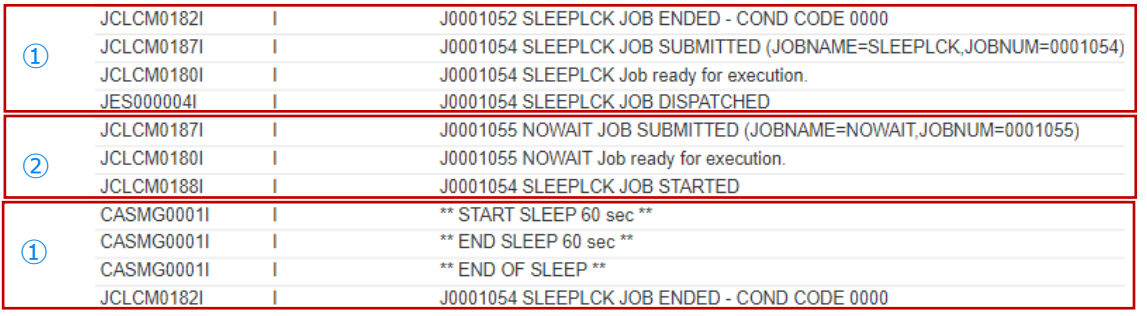

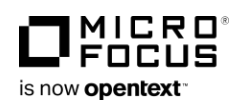

## APAC2 のコンソールログ)

# APAC1 で受け付けられた NOWAIT.JCL はイニシエータが空いている APAC2 に割り振られ、正常終

# 了しています。

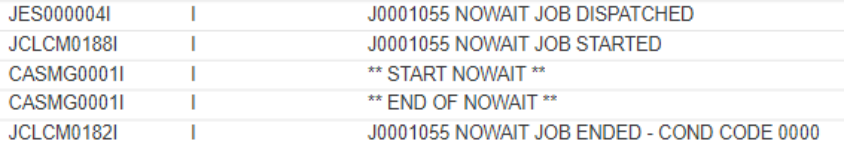

## BPAC3 のコンソールログ)

WAIT.JCL を受け付けていますが、SLEEPLCK ジョブにより VSAM.KSDS1 ファイルがロックされて いるため、開放を待って処理を実行し、正常終了しています。

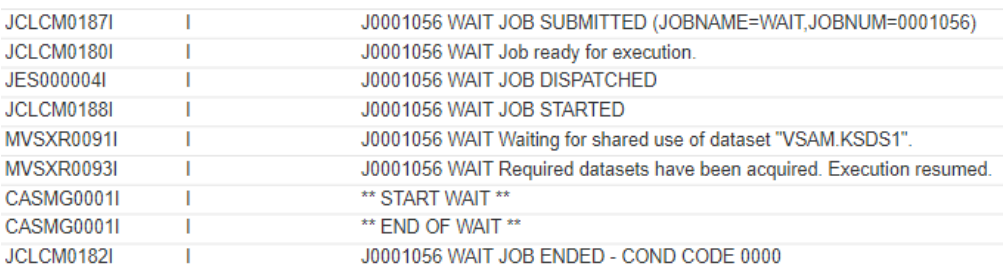

## JES 機能のスプールを ESCWA から表示し、時間経過から結果を確認します。

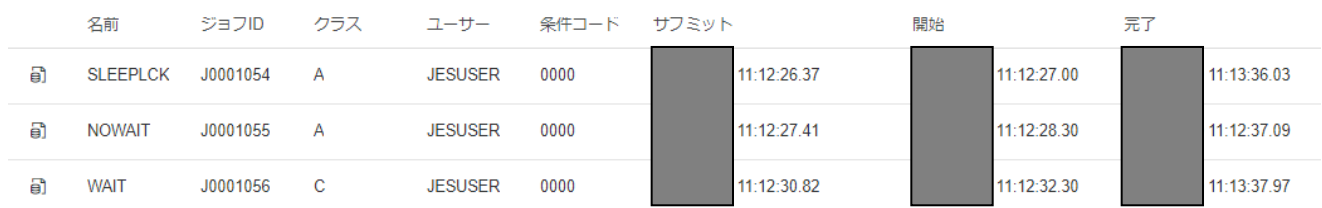

3つの JCL はサブミット順に受け付けられています。

最初にジョブの実行が開始されたのは SLEEPLCK、次に NOWAIT、最後にファイルの開放を待ってい た WAIT であることがわかります。

ジョブが最初に完了したのは NOWAIT、次に SLEEPLCK、最後に WAIT となり意図した結果となり ました。

この結果から PAC メンバー内における負荷分散とファイルの排他制御が行われ、正常に終了したこと がわかります。

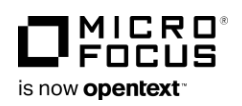

# <span id="page-24-0"></span>**4) MFDBFH データストアの確認**

JCL の実行により作成されたデータファイル、スプールファイルが MFDBFH のデータストアに存在す

TNLLT

KSDS DAT

itabase File Handler =<br>1984-2022 Micro Focus

les/folders<br>peration completed suc

るか確認します。

## コマンド)

dbfhdeploy list sql://WIN11-SVR/DATAS?folder=/data

作成した VSAM ファイルとスプールファイルが格納されていることが確認できます。

# <span id="page-24-1"></span>**12. CICS の実行**

製品付属のターミナルエミュレータである Micro Focus Host Access for the Cloud (以降 HACloud と称 す)を使用して、リソース定義ファイルやデータファイルが共有されているか確認します。

## <span id="page-24-2"></span>**1) HACloud セッションサーバーの起動**

HACloud は、Windows および Linux 上の 3270 ホストアプリケーションへのブラウザベースの HTML5 アクセスを提供するものです。

## **① 構成ファイル**

製品にはデフォルト値が設定されている構成ファイルが、以下の製品インストールパスに付属されてい ます。オリジナルファイルをバックアップ後、必要に応じて変更してください。 デモ環境では WIN11-SVR の構成ファイルをデフォルト設定のまま使用します。

パスの例) C:\ProgramData\Micro Focus\Enterprise Developer ファイル名) hacloud.properties

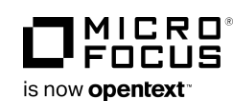

#### White Paper スケールアウトパフォーマンス/可用性クラスターの活用

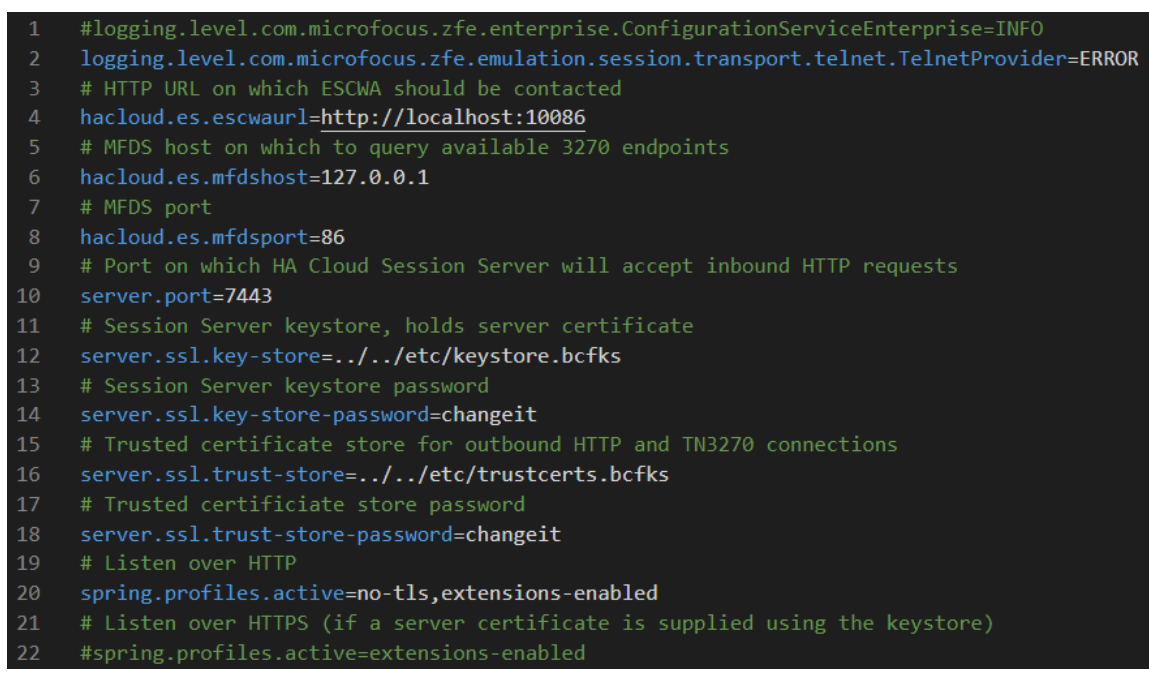

## 主な設定値)

## 4行目:hacloud.es.escwaurl

ESCWA が稼働している URL を指定します。デフォルトは http://localhost:10086 です。

#### 6行目:hacloud.es.mfdshost

MFDS が稼働しているマシンの IP アドレスを指定します。

8行目:hacloud.es.mfdsport

MFDS が稼動しているポート番号を指定します。

#### 10行目:server.port

HACloud セッションサーバーと接続する HTTP サーバーのエンドポイントを指定します。

その他の項目や詳細については製品マニュアルをご参照ください。

## **② HACloud セッションサーバーの開始**

デモ環境では 64 ビットを使用するため、64 ビットの Enterprise Developer コマンドプロンプトを 起動して開始コマンドを実行します。

開始コマンド) startsessionserver 開始状態)

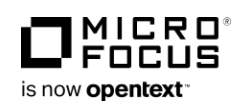

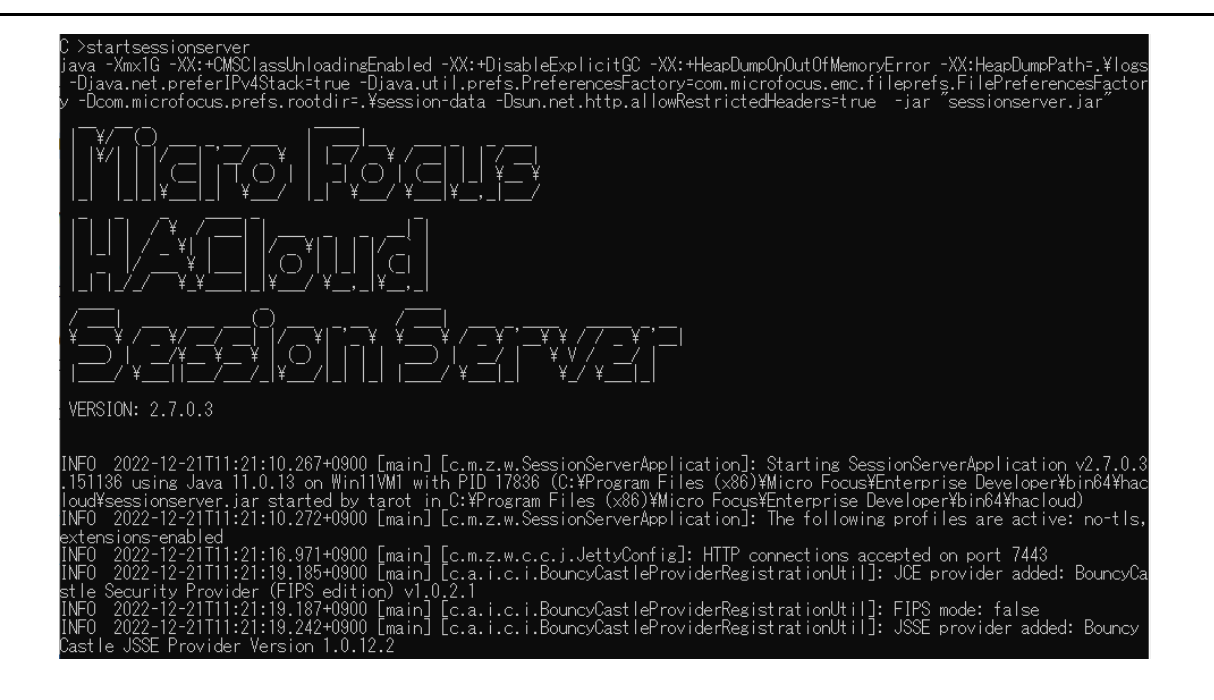

# <span id="page-26-0"></span>**2) CICS 処理の実行**

Web ブラウザから HACloud セッションサーバーにアクセスして CICS 処理を実行します。

## **① HACloud へのアクセス**

対象となる Enterprise Server インスタンスが開始されていることを確認後、Web ブラウザを表示し て http://localhost:7443 へアクセスすると、接続可能な TN3270 リスナーポートが表示されます。 構成ファイルでは 127.0.0.1 を指定しているため、WIN11-SVR のリスナーが表示されています。

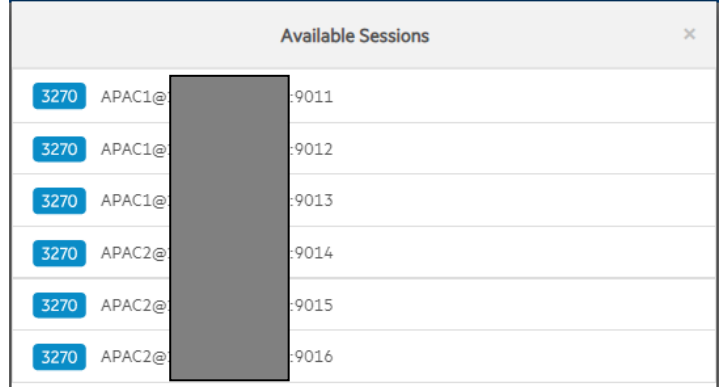

# **② CICS トランザクションの実行**

まずは、APAC1 の 9012 ポートへアクセスしてログオンし、ACCT トランザクションを実行します。 データを一部修正します。

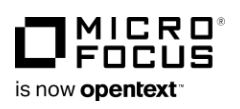

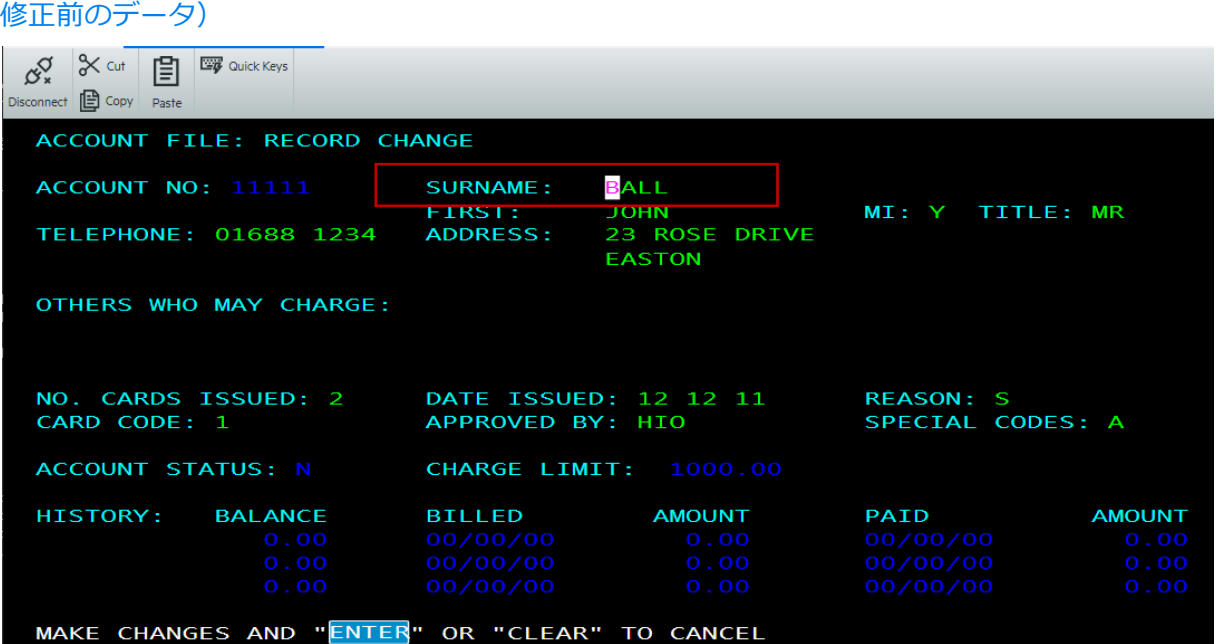

修正後のデータ)

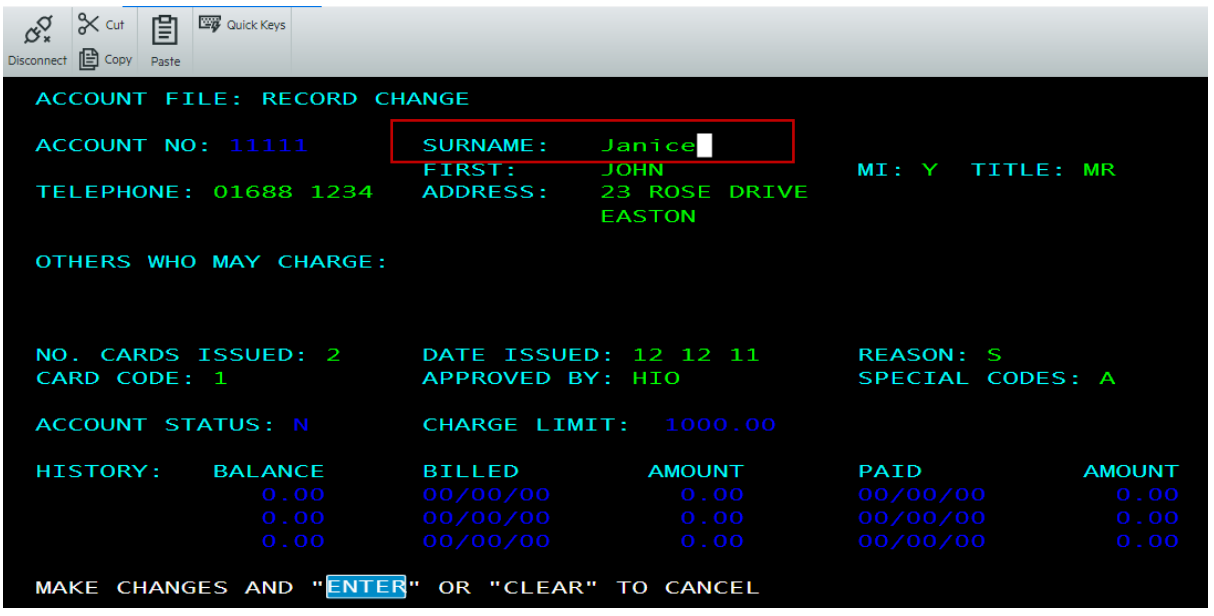

## 注意)

HACloud は、製品バージョン 8.0 時点で DBCS 文字には対応していません。

次に、APAC2 の 9015 ポートへアクセスしてログオンし、ACCT トランザクションを実行します。 修正したデータを確認します

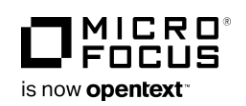

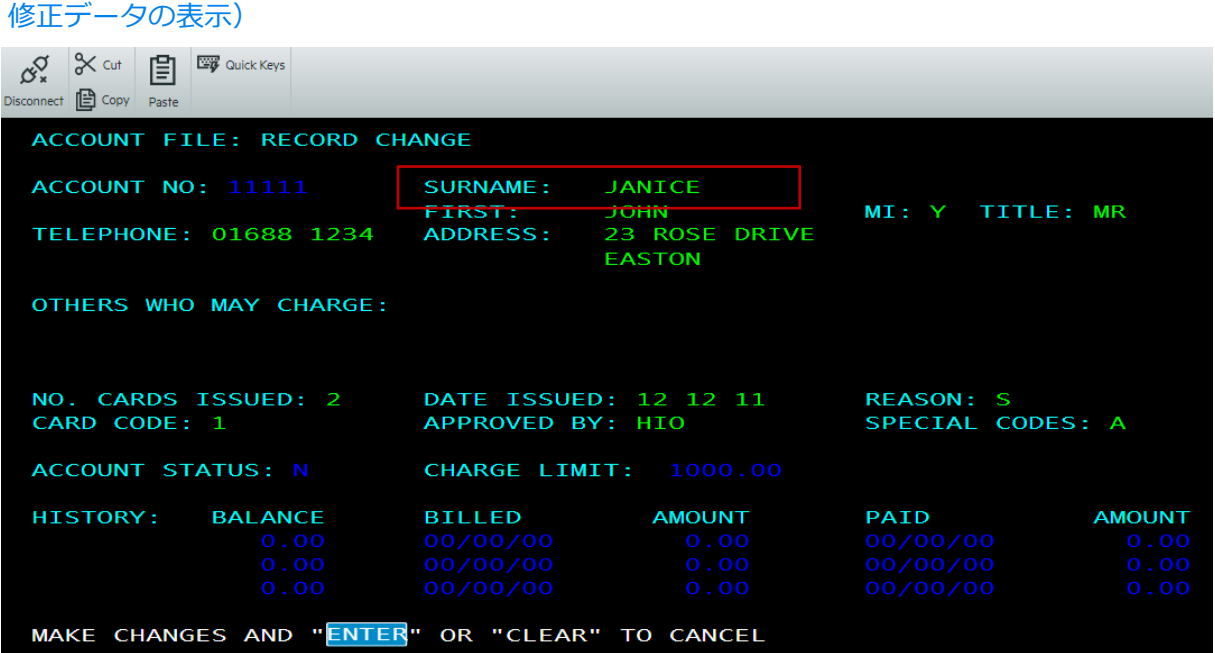

修正後のデータが確認できました。

この結果から、CICS リソース定義ファイル、FCT で指定されたデータファイルが PAC メンバーで共 有されていることがわかります。

# <span id="page-28-0"></span>**13. おわりに**

企業の中枢を担う基幹システムは、「物理的障害の回避」、「ネットワークの安定性確保」、「業務処理停止の回 避」など、多角的な視点でメインフレームと同等の堅牢性をオープン環境で実現する必要に迫られています。

オープン環境では堅牢性を確保するための様々なツールが提供されており、目的に応じて過不足のない機能 を持ったツールを自由に選択することができます。また、ツールの種類によっては、移行後の運用コストダ ウンも期待することができます。

マイクロフォーカスの Enterprise Developer と Enterprise Server 製品は、アプリケーションの視点か ら堅牢性をサポートする機能がデフォルトで搭載されており、これによる効果は前述の通りです。

基幹システムの移行に向けて、マイクロフォーカスのモダナイゼーション支援製品と共に PAC 機能の導入 をご検討いただければ幸いです。

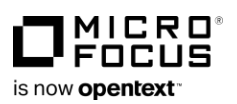